# **DDS-CAD-Technik-Telegramm**

Ausgabe 13 - November 2012

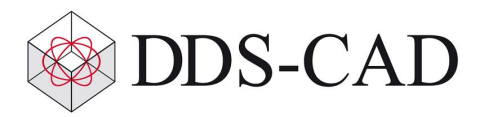

Sehr geehrte Damen und Herren,

vielen Dank für Ihr Interesse an unserem Technik-Telegramm. Wir hoffen, dass für Sie mit unseren nachfolgenden Tipps und Tricks das Arbeiten mit DDS-CAD um einiges effizienter und interessanter wird.

# **Backup-Funktion optimiert**

 $\mathbf{r}$ 

In der Vergangenheit kam es durch diverse Prüfungen, die von der Backup-Funktion im Hintergrund durchgeführt wurden, in bestimmten Systemumgebungen vereinzelt zu Verzögerungen und irreführenden Fehlermeldungen. Diese Beeinträchtigungen traten beim Öffnen von Artikeldatenbanken und beim Ablegen von Dateien im Netzwerk auf. Mit dem letzten Webupdate vom 26.09.2012 ist dies korrigiert worden. Aufgrund dieser Optimierung der Backup-Funktion sollten – sofern Sie das genannte Webupdate durchgeführt haben – Zugriffe auf die Artikeldatenbank sowie Projektablagen in Netzwerkumgebungen wieder ohne Verzögerung erfolgen. Wenn Sie die genannten Beeinträchtigungen trotz Updates weiterhin feststellen, wenden Sie sich bitte in jedem Fall an unsere technische Kundenbetreuung.

### **Blattinformationen der Verteilerdokumentation bearbeiten**

In der Verteilerdokumentation können Sie die Blattinformationen (z.B. Erstellungsdatum, Bearbeiter sowie weitere Revisionseinträge) jederzeit anpassen. Auf diese Weise dokumentieren Sie die fortlaufenden Änderungen über den Projektverlauf:

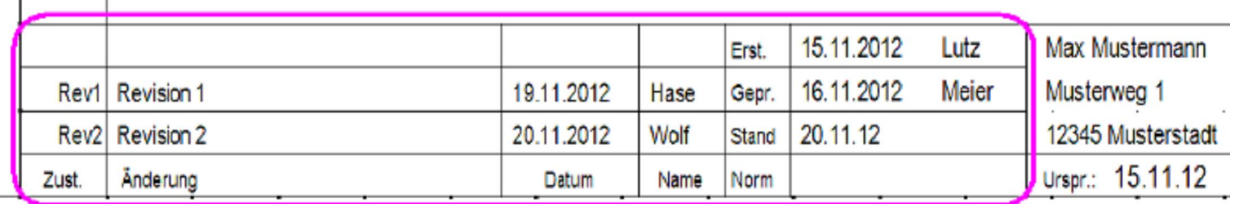

Öffnen Sie dazu in der Verteilerdokumentation die 'Blattliste' und markieren Sie das zu bearbeitende Blatt bzw. wählen Sie mehrere Blätter aus. Rufen Sie anschließend mit der rechten Maustaste das Kontextmenü auf und klicken Sie auf den Eintrag 'Ändern':

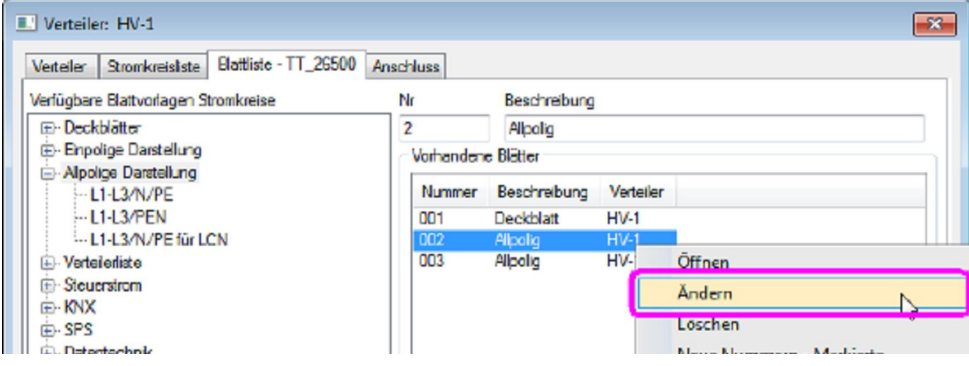

Im Dialog 'Blattinformationen' können Sie die entsprechenden Änderungen z.B. bei 'Stand', 'Datum Geprüft' und 'Bearbeiter' vornehmen:

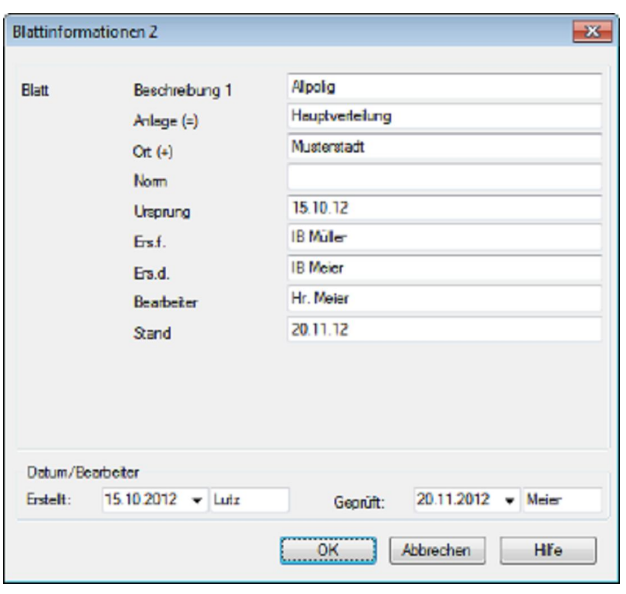

Mit der Funktion 'lokale Revision der markierten Blätter' können Sie Eintragungen in die entsprechenden Bereiche der selektierten Blätter vornehmen. Wählen Sie sich dazu in der 'Blattliste' die Blätter aus, in denen Revisionen eingetragen werden sollen. Anschließend öffnen Sie das Kontextmenü und klicken auf den Eintrag 'lokale Revision der markierten Blätter':

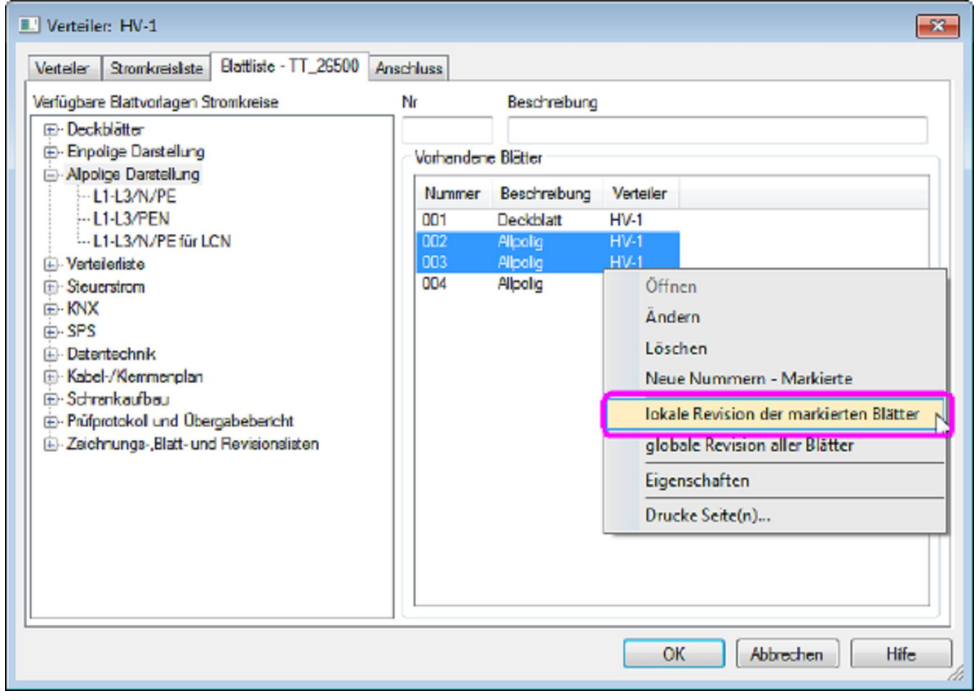

Vergeben Sie für den Revisionseintrag zuerst eine Kurzbezeichnung. Klicken Sie dann auf die Schaltfläche 'Neu', um eine genauere Beschreibung des Revisionseintrag einzugeben:

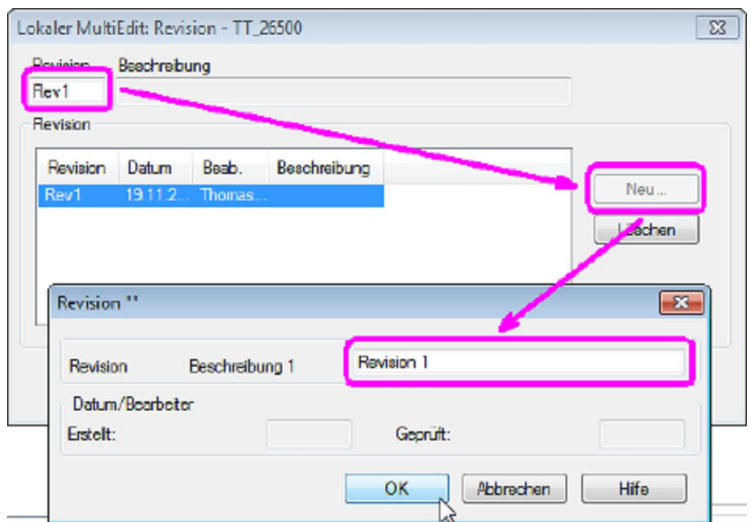

Über die Funktion 'globale Revision aller Blätter' können Sie Revisionseintragungen in allen vorhandenen Blättern der Verteilerdokumentation vornehmen.

# **Systemfarbe als Ansichtsoption in der Heizungs- und Sanitärtechnik**

In DDS-CAD 8 können Sie den Status des Rohrnetzes vor bzw. nach der Rohrnetzberechnung visualisieren. Wählen Sie dazu die Einstellung 'Systemfarbe' im Menü 'Ansicht':

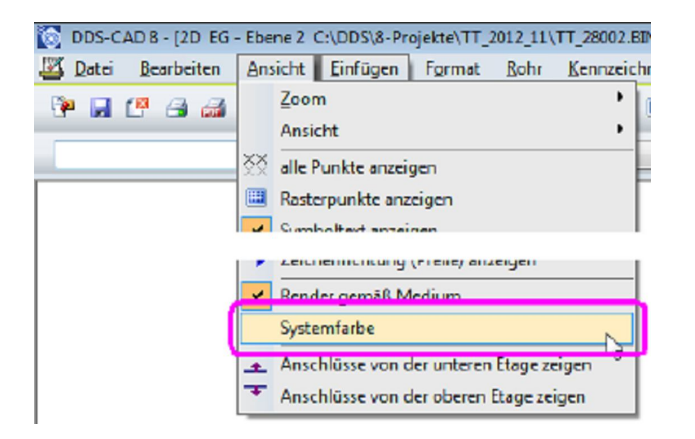

Nach der Konstruktion des Rohrnetzes, z.B. Heizungsrohrnetz, wird dieses bei deaktivierten Systemfarben in gewohnter Weise dargestellt. Es wurde dabei noch keine Rohrnetzberechnung ausgeführt:

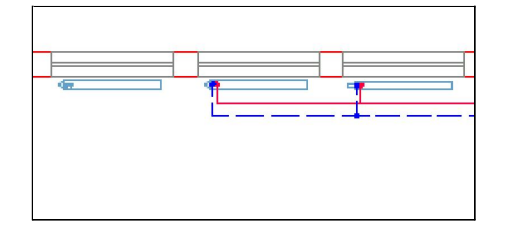

Wird die Systemfarbe vor der Rohrnetzberechnung eingeschaltet, werden noch nicht berechnete Abschnitte des Rohrnetzes in der Farbe 'Rot' dargestellt:

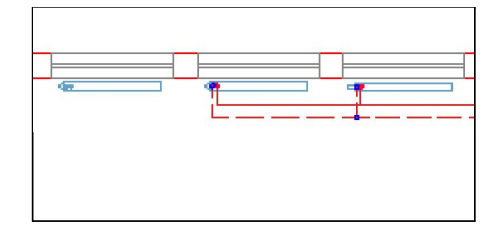

Nach der durchgeführten Rohrnetzberechnung werden die berechneten Leitungen des Rohrnetzes bei aktivierter Systemfarbe 'Grün' dargestellt:

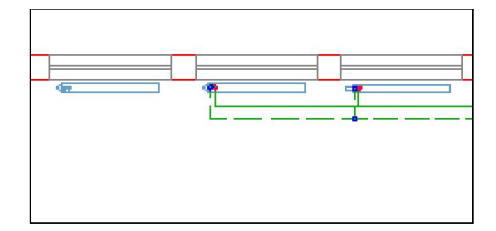

Nach Änderungen am Rohrnetz, z.B. Anbindung eines weiteren Heizkörpers, werden die Rohrleitungen bei deaktivierter Systemfarbe in ihren Standardfarben dargestellt:

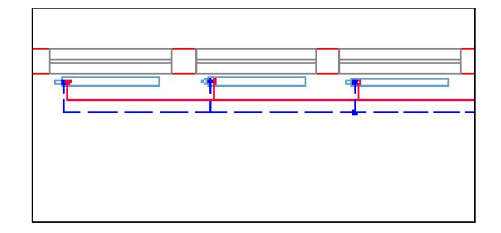

Werden die Systemfarben vor einer erneuten Rohrnetzberechnung eingeschaltet, so wird der bereits berechnete Trassenabschnitt 'Grün' und der unberechnete Teil des Rohrnetzes 'Rot' gezeichnet:

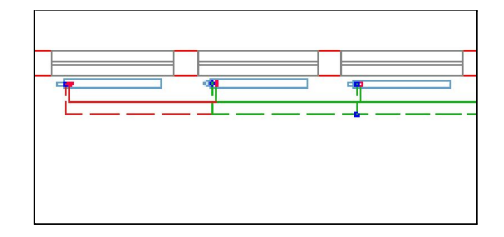

Wird die Rohrnetzberechnung erneut durchgeführt, so werden die berechneten Leitungen des Rohrnetzes bei aktivierter Systemfarbe wieder 'Grün' dargestellt (siehe oben).

Teilstrecken des Rohrnetzes, die vor der Rohrnetzberechnung festgesetzt wurden und somit von der Berechnungsroutine nicht verändert werden dürfen, werden nach der Rohrnetzberechnung bei aktivierten Systemfarben in 'Blau' dargestellt:

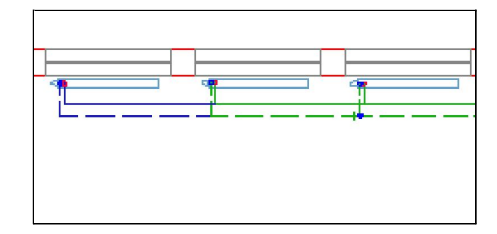

Die nachfolgende Grafik stellt beispielhaft einen berechneten Abschnitt der Heizungsinstallation bei eingeschalteter Systemfarbe dar:

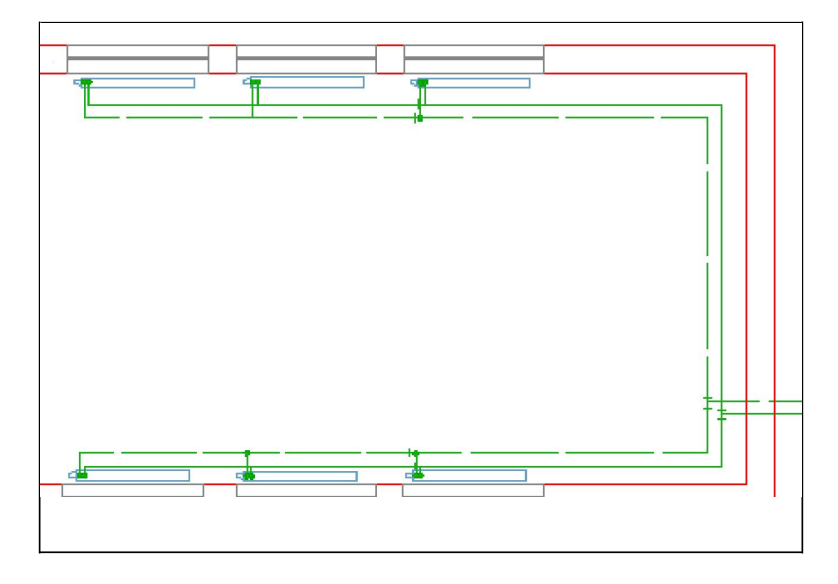

Hinweis: In der Klima- und Lüftungstechnik kann der Status der Strömungsgeschwindigkeiten im Netz visuell aufgezeigt werden. Die Beschreibung dieser Funktion wird in einem späteren Techniktelegramm erfolgen.

Liebe Chefs und Abteilungsleiter: Haben auch alle DDS-Anwender Ihres Unternehmens diese E-Mail bekommen? Falls nicht, reichen Sie bitte dieses Telegramm an die betreffenden Personen weiter.

Wenn Sie möchten, dass Ihre Mitarbeiter das Technik-Telegramm direkt bekommen, teilen Sie uns bitte in einer kurzen Antwort die Namen und E-Mail-Adressen mit.

Falls diese E-Mail bei Ihnen nicht korrekt oder ohne Bilder angezeigt wird, hier können Sie das Technik-Telegramm als PDF-Datei herunterladen: Download Technik-Telegramm als PDF-Datei

Haben Sie ein Telegramm verpasst? In unserem Telegramm-Archiv finden Sie alle Ausgaben der Technik-Telegramme als PDF-Datei:

Technik-Telegramm Oktober 2012 Technik-Telegramm September 2012 Telegramm-Archiv…

Sie interessieren sich für Fragen rund um DDS-CAD und möchten mit uns diskutieren oder Ihre Ideen einbringen?

Nutzen Sie unser Kundenforum! Registrieren Sie sich unter: forum.dds-cad.com! Wir freuen uns auf Sie.

Mit herzlichen Grüßen nach Kißlegg

Ihr Team der DDS-CAD-Kundenbetreuung

#### Data Design System GmbH

An der Hansalinie 48-50 D-59387 Ascheberg, Germany Tel.: +49 (0)2593/919191 Fax: +49 (0)8238/966 772 http://www.dds-cad.de technik-telegramm@dds-cad.de

Dieser Newsletter ist ein kostenloser Service der Data Design System GmbH, Ascheberg.

Wenn Sie diesen Newsletter nicht mehr erhalten möchten, beantworten Sie ihn bitte mit dem Betreff 'Abmelden'.

Data Design System GmbH | An der Hansalinie 48-50 | D-59387 Ascheberg, Germany | Geschäftsführer: Nils Kverneland | Steuer-Nr. 333/5958/0112,<br>UST-ID-Nr. DE 199 782 469, Eingetragen beim Amtsgericht Coesfeld HRB 7160 | Tel. cad.de

Die Beiträge und Abbildungen in diesem Newsletter sind urheberrechtlich geschützt. Vervielfältigung, Bearbeitung und Verbreitung oder sonstige Verwertung der Inhalte außerhalb der Grenzen des Urheberrechtes sind nicht gestattet.

Haftungshinweis: Trotz sorgfältiger inhaltlicher Kontrolle übernehmen wir keine Haftung für die Inhalte externer Links. Für den Inhalt der verlinkten Seiten sind ausschließlich deren Betreiber verantwortlich.